# **Request SOS Temporary Position**

The objective of this guide is to Request an SOS Temporary Position.

## **Security Role**

• Recruiter / SOS Position Requester

## **Contents**

| eate SOS positionError! Bookmark not def                                                        |   |
|-------------------------------------------------------------------------------------------------|---|
| Change Organization Assignments                                                                 | 2 |
| Request Compensation                                                                            | 2 |
| Assign Pay Group                                                                                | 2 |
| Create SOS Position                                                                             |   |
| Change Organization Assignments                                                                 | 2 |
| Request Compensation                                                                            | 2 |
| Assign Pay Group                                                                                | 3 |
| Goes to State Recruiting for Review. Once approved, it will come back to your Workday Inbox     | 3 |
| Create Requisition                                                                              | 3 |
| Recruiting Information                                                                          | 4 |
| Job                                                                                             | 4 |
| Organizations                                                                                   | 5 |
| Attach any needed documentation                                                                 | 5 |
| Review the Summary                                                                              | 5 |
| Click Open to proceed to the Request Requisition Compensation                                   | 5 |
| Click Edit Additional Data                                                                      | 6 |
| Click Open to Configure Supplementary Questionnaires for Job Requisition                        | 6 |
| Goes to State Recruiting for Action. SOS Recruiter will follow-up with next steps for placement | 7 |

# **Create SOS Position**

1. Start the process by typing Create Position into the search bar. Select the task.

Created: 9/26/2023 Page 1 of **7** 

2. Update the Supervisory Organization to "SOS Temps."

# SOS Temp Positions must be created in the SOS Temp supervisory organization. SOS Temp job profiles must begin with "R", no other job profiles are valid. Supervisory Organization \* SOS Temps (Kaitlyn J Betz ... :=

- 3. Select Create Position > Created Position > SOS Temporary as the Position Request Reason.
- **4.** Update Job Posting Title to appropriate title, including "SOS" in the title (e.g. SOS Office Technician).
- 5. Update the Number of Positions if applicable.
- 6. Update the Availability Date (use today's date).
- 7. Update the Earliest Hire Date (use desired start date of SOS).
- 8. Select appropriate Job Profile.

**Create Position** 

- a. NOTE: The class code on the Job Profile MUST start with an "R" to reflect that it is a temporary position.
- 9. Select appropriate Location and Time Type.
- 10. Select Employee for Worker Type.
- **11.** Select SOS Temporary < 6 mo. or SOS Temporary > 6 mo. for Worker Sub-Type (selection is dependent on anticipated length of assignment).
- 12. Click Submit.

## **Change Organization Assignments**

- 13. Click Open to proceed to Change Organization Assignments.
  - a. Enter Company State of Nebraska
  - b. Enter Cost Center 65080001 SOS
  - c. Continue down the page to complete any other information as needed. The following are required, although not marked with an asterisk.
    - i. SBU S650770000 AS State Office Support
    - ii. EDC Group Complete based on agency where SOS will work.
    - iii. Budget Program Number 065-605 Personnel Division
    - iv. Type of Location Complete based on assignment
- 14. Click Submit.

# **Request Compensation**

- 15. Click Open to proceed to Request Default Compensation for Position
- 16. The Guidelines should populate in.
- 17. In the Salary section, verify that the Hourly Rate is the Minimum Hire Rate. If necessary, change the amount.
  - a. The ONLY two Frequencies we use are Hourly and Annual. We do not use ANY OTHER frequencies.

Created: 9/26/2023 Page **2** of **7** 

- i. Hourly Plan use when the Pay Rate Type is Hourly Exempt or Hourly Non-Exempt and ALWAYS use this for Part time positions.
  - (1) Hourly comp amounts always need to have three decimal places!
- ii. Salary Plan Not used for SOS.
- 18. Click Approve.

# Assign Pay Group

- 19. Click Open to proceed to Assign Pay Group for Position Restriction.
- 20. Enter Biweekly-10 day Lag for Proposed Pay Group.
- 21. Click Submit.

Goes to State Recruiting for Review. Once approved, it will come back to your Workday Inbox

# Create Requisition

22. Start the process by accessing the Complete To Do task. Click orange Create Job Requisition button.

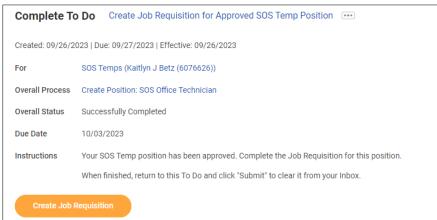

- 23. Update Supervisory Organization to SOS Temps.
- 24. Select For Existing Position and search for the position # or title of the position just created.

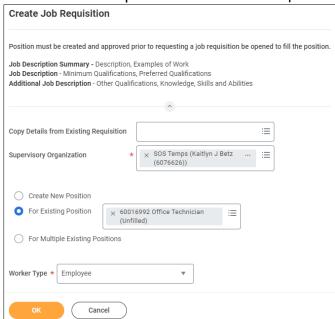

Created: 9/26/2023 Page **3** of **7** 

- 25. Click OK.
- 26. Recruiting Information page will display.

# **Recruiting Information**

Click the **Pencil Icon** to edit the sections you need to edit.

#### 27. Add a Reason.

- a. Select Addition > SOS Temp Position.
- 28. Is this a spotlight job if yes, check the box. Spotlight a job requisition in Workday means that the job posting will be given more visibility and prominence on the Workday platform.
  - a. Use this option sparingly.

#### 29. Click Recruiting Instructions.

- a. Post Internal Only (Agency Specific) Do not select; Not applicable for SOS.
- b. Posting Internally Only (Statewide) Do not select; Not applicable for SOS.
- c. Posting Not Required.
- d. Post Internally and Externally.

#### 30. Enter in Recruiting Start Date, Target Hire Date and if needed Target End Date.

- a. Recruiting Start Date when you will start the recruiting process.
  - i. You will enter the Posting Start Date and End Date later in this process.
- b. Target Hire Date when would you like to have this person begin work?
- c. Target End Date not required.
- 31. Click Next.

#### Job

Click the **Pencil Icon** to edit the sections you need to edit.

- **32.** Enter **Job Posting Title** this can be your Working Title and this is what will show in the "advertisement."
- 33. Job Profile will default in from the Position Restrictions.
- 34. Enter the Job Description Summary.
  - a. Description, Examples of Work.
- **35.** Enter the **Job Description**.
  - a. Minimum Qualifications, Preferred Qualifications.
    - i. NOTE: Minimum qualifications MUST match assigned class specification.
- 36. Enter the Additional Job Description.
  - a. Other Qualifications, Knowledge, Skills, and Abilities.
- 37. Worker Sub-Type, Time Type, and Primary Location will default from position restrictions.
  - a. The Primary Job Posting Location will update based on the Primary Location selected.
- 38. If the Job is Part time, enter a Scheduled Weekly Hours value less than 40.

Created: 9/26/2023 Page **4** of **7** 

#### 39. Link to Evergreen Requisition.

a. Select the SOS Temporary Program evergreen.

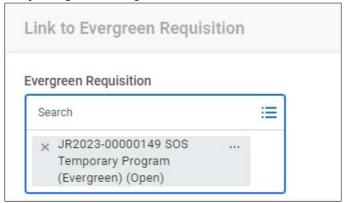

#### 40. Questionnaires.

- a. Leave both the Internal Posting Questionnaire and the External Posting Questionnaire.
- **b.** If any additional questionnaires are needed, they need to have been created prior to you starting this process. If that is true, you need to CANCEL this event and start it over.
- 41. Click Next.

# Organizations

- **42.** Continuing through the process, click the **Pencil Icon** to edit any of the **Organization Assignments**. These are the Organization Assignments that you have come to know and love. Enter all appropriately.
  - a. Enter Company.
  - b. Enter Cost Center.
  - c. Continue down the page to complete any other information as needed. The following are required, although not marked with an asterisk.
    - i. SBU
    - ii. EDC Group
    - iii. Budget Program Number
    - iv. Type of Location
- 43. Click Next.

# Attach any needed documentation.

Track any documentation related to your requisition.

44. Click Next.

## Review the Summary

You can edit items on the Summary screen, if needed.

45. Click Submit, if ready to move forward, or Save for Later.

# Click Open to proceed to the Request Requisition Compensation

- 46. The Guidelines should populate in.
- **47.** In the Salary section, verify that the Hourly Rate is the Minimum Hire Rate. If necessary, change the amount.
  - a. The ONLY two Frequencies we use are Hourly and Annual. We do not use ANY OTHER frequencies.

Created: 9/26/2023 Page **5** of **7** 

i. Hourly Plan – use when the Pay Rate Type is Hourly Exempt or Hourly Non-Exempt and ALWAYS use this for Part time positions.

Custom Object SOS Temp Details

Complete the applicable information for this SOS Position.

Instructions

SOS Temp Details

- (1) Hourly comp amounts always need to have three decimal places!
- ii. Salary Plan Not used for SOS Temporary Positions
- 48. Click Submit.

#### Click Edit Additional Data

- 49. Complete all fields:
  - a. Hiring Agency Agency where SOS teammate will be working.
  - b. Supervisor Name Name of assignment supervisor in agency where SOS teammate will be working.
  - c. Projected Assignment End Date - Note, can be edited later as

Department of Administrative Services Hiring Agency Supervisor Name Jane Doe needed. d. Dress Code – Dress code for 01/05/2024 🛱 Projected Assignment End Date SOS teammate occupying Business Casual (Friday Jeans) position.

50. Click Submit.

# Click Open to Configure Supplementary Questionnaires for Job Requisition

- 51. You can add other questionnaires.
  - a. However, the questionnaire would have had to have been created prior to this process being started.
- 52. Click Submit.

Success! Event submitted.

Created: 9/26/2023 Page 6 of 7

Goes to State Recruiting for Action. SOS Recruiter will follow-up with next steps for placement.

**53.** Return to Inbox and Click Submit on Create Job Requisition To Do.

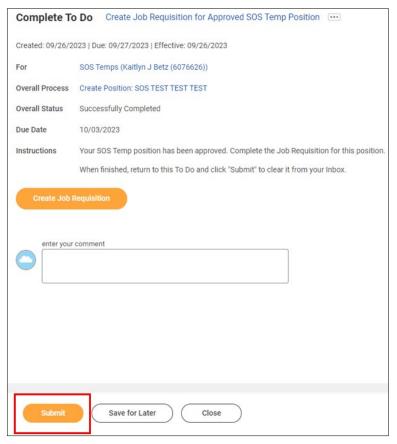

Created: 9/26/2023 Page **7** of **7**